# **SI Décisionnel Suivi des orientations**

*Session de présentation des tableaux de bord Organismes Gestionnaires* 

26 avril 2023

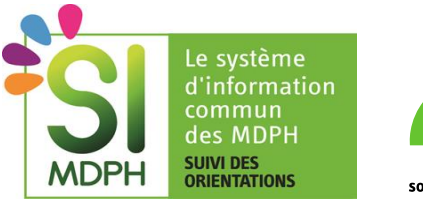

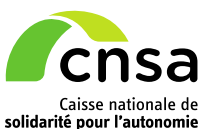

# **Bienvenue !**

### **SI DÉCISIONNEL SDO**

**SESSION DE FORMATION GÉNÉRIQUE**

### **RAPPEL DU CONTEXTE | 15 min**

- **E** Introduction au SI Décisionnel
- **Enjeux et objectifs**
- Une ouverture progressive du SI Décisionnel
- Modalité de déploiement auprès des Organismes Gestionnaires
- Déploiement du SI Décisionnel calendrier et outils
- Questions / Demandes d'évolution

### **ACCÉDER AU SID | 5 min**

- Comment faire la demande pour accéder au SID SDO ?
- Faire une demande individuelle d'accès au SID SDO
- Etape 1 : Accéder au SI Décisionnel
- Etape 2 : Consulter votre rapport

### **DÉMONSTRATION | 30 min**

- Organisation générale et navigation au sein du SI Décisionnel
- Présentation du tableau de bord « Organisme Gestionnaire » : cas d'usage

### **FAQ | 10 min**

■ Questions fréquentes

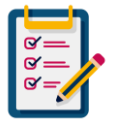

compte-rendu de cette session de présentation. Avant de commencer, nous vous invitons à répondre vous présenter dans le chat (région, structure, adresse mail) pour que nous puissions vous communiquer les documents et le

# **Rappel du contexte**

# **Présentation du SI Décisionnel Suivi des Orientations**

### **LE SI DÉCISIONNEL, L'OUTIL DE PILOTAGE DÉDIÉ AU SUIVI DES ORIENTATIONS**

- Le SID est un outil d'**aide à la décision** qui met à disposition des indicateurs de pilotage afin de valoriser l'activité des ESMS dans le suivi des orientations émises par les MDPH.
- Cet outil exploite les données de **ViaTrajectoire Handicap**, système d'information déployé dans 100% des régions et utilisé par les ESMS et les MDPH pour favoriser la coordination des professionnels et le suivi des parcours des personnes.
- Développé par la CNSA, il est accessible **[en ligne](https://portail.cnsa.fr/)** et permet aux collaborateurs **ARS, GRADeS, MDPH et Organisme Gestionnaire d'ESMS PH** de **consulter des indicateurs adaptés à leur rôle et périmètre d'intervention** (région, département ou certains ESMS).
- A partir du **1 er avril 2023**, le SI Décisionnel est ouvert aux **Organismes Gestionnaires de façon progressive**, **région par région**.
- Dans le futur, il continuera à être enrichi et amélioré en **intégrant les retours de différents utilisateurs.**

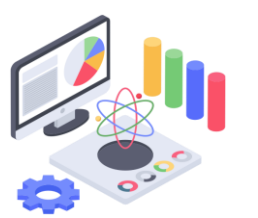

# **Enjeux et objectifs du SI Décisionnel**

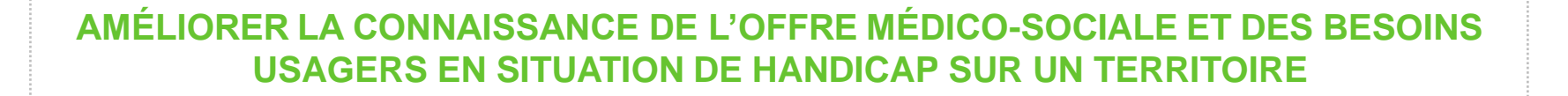

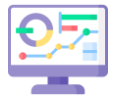

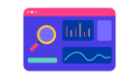

**Mieux connaître les pratiques d'admission l'environnement ESMS Mieux connaitre** 

**en ESMS** et accompagner les démarches éventuelles d'harmonisation des pratiques

pour améliorer la prise en charge des personnes en situation de handicap

**Valoriser les données de ViaTrajectoire handicap** en fiabilisant la saisie des ESMS

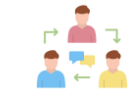

**Faciliter le partage avec les partenaires** 

(ARS, CD et MDPH) grâce aux indicateurs communs liés à l'admission et à l'offre des ESMS

Le SI Décisionnel de Suivi des Orientations (SID SDO) s'adresse aussi aux ARS, aux Conseils départementaux et aux MDPH avec l'objectif d'améliorer la connaissance de l'offre médicosociale et des besoins de personnes en situation de handicap et *in fine* de guider les évolutions de l'offre.

Il permet aussi de comprendre les effets des accompagnements proposés par les acteurs de la réponse accompagnées pour tous et de les adapter (ex : PAG, commissions mises en place entre la MDPH et les ESMS pour évaluer les situations à risque…).

## **Ouverture progressive du SI Décisionnel**

## **CALENDRIER DE DÉPLOIEMENT DU SI DECISIONNEL :**

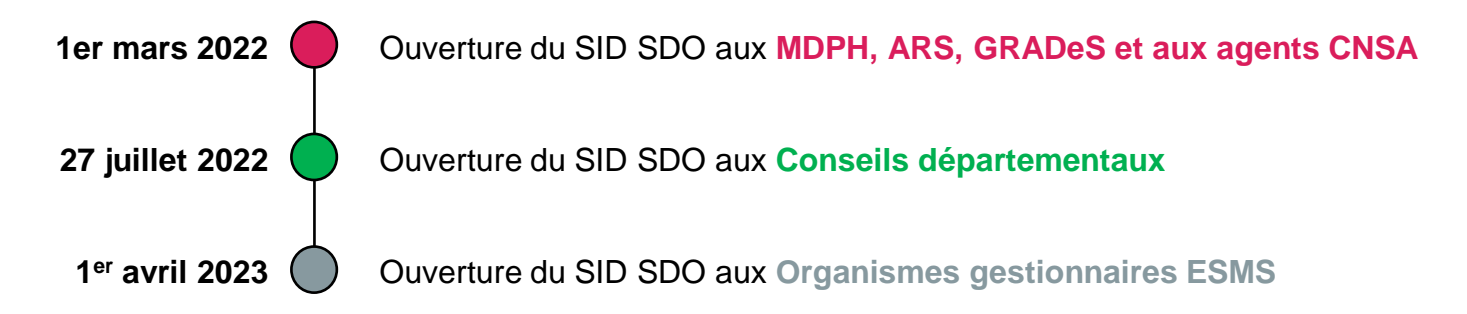

### **VUES D'ECRAN DU SI DECISIONNEL :**

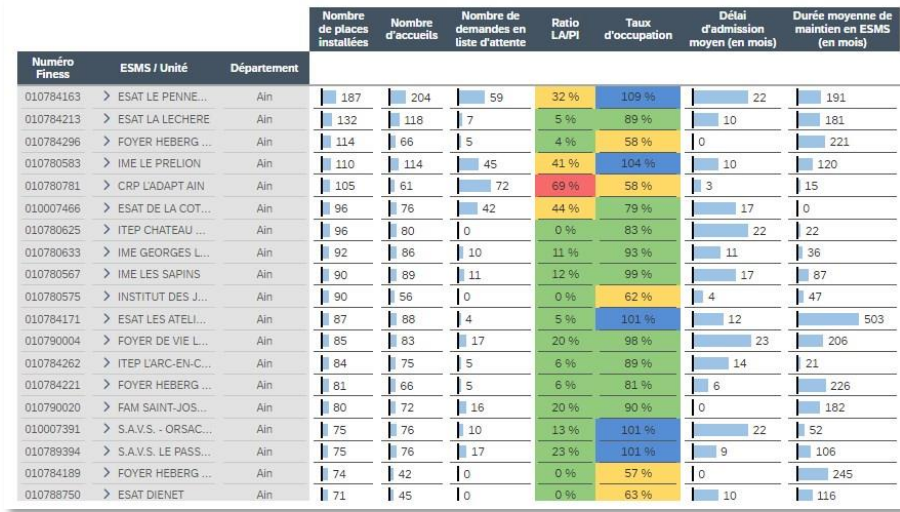

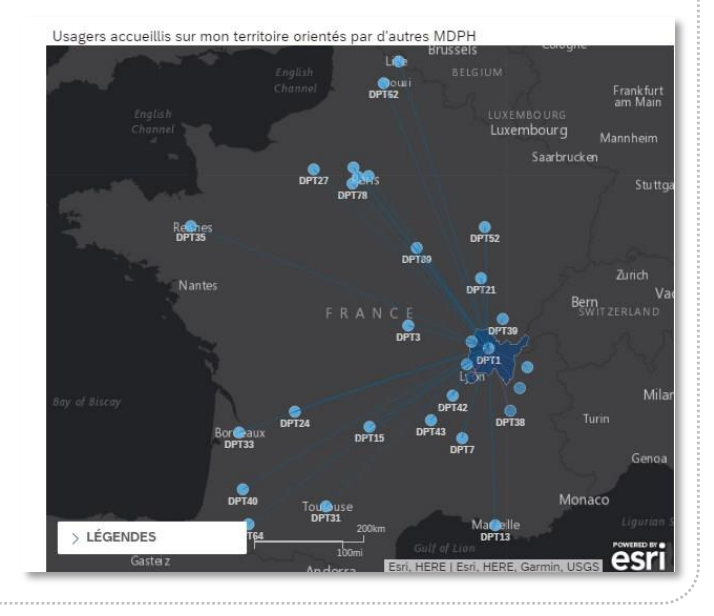

# **Modalité de déploiement auprès des Organismes Gestionnaires**

**Vous trouverez ci-dessous un récapitulatif des étapes du déploiement auprès des Organismes Gestionnaires :**

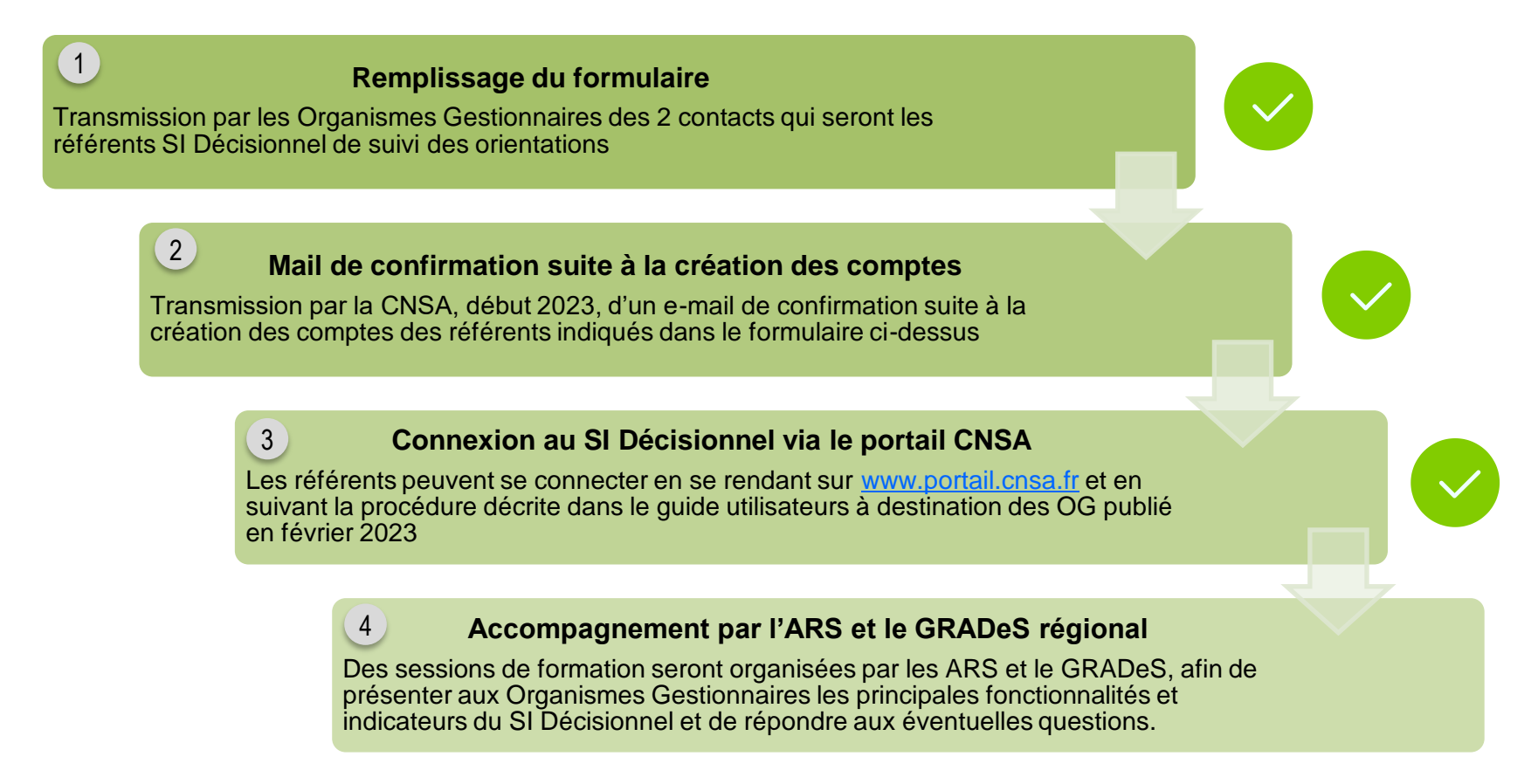

*A noter : Contraints par un nombre de licences limité, nous avons fait le choix d'accorder l'accès au SID SDO à 2 personnes par Organisme Gestionnaire. Ces personnes assumeront le rôle essentiel de référent SI Décisionnel, à savoir :* 

- *Point de contact pour l'ARS, le GRADeS, le CD et la MDPH, afin d'échanger sur les indicateurs liés à l'admission et à l'offre des ESMS ;*
- *Responsable en charge d'accompagner les ESMS dans la fiabilisation de leurs informations saisies dans ViaTrajectoire, notamment la description de leur offre et la mise à jour du nombre de places en listes d'attente et en listes d'admissions.*

# **Déploiement du SI Décisionnel – calendrier et outils**

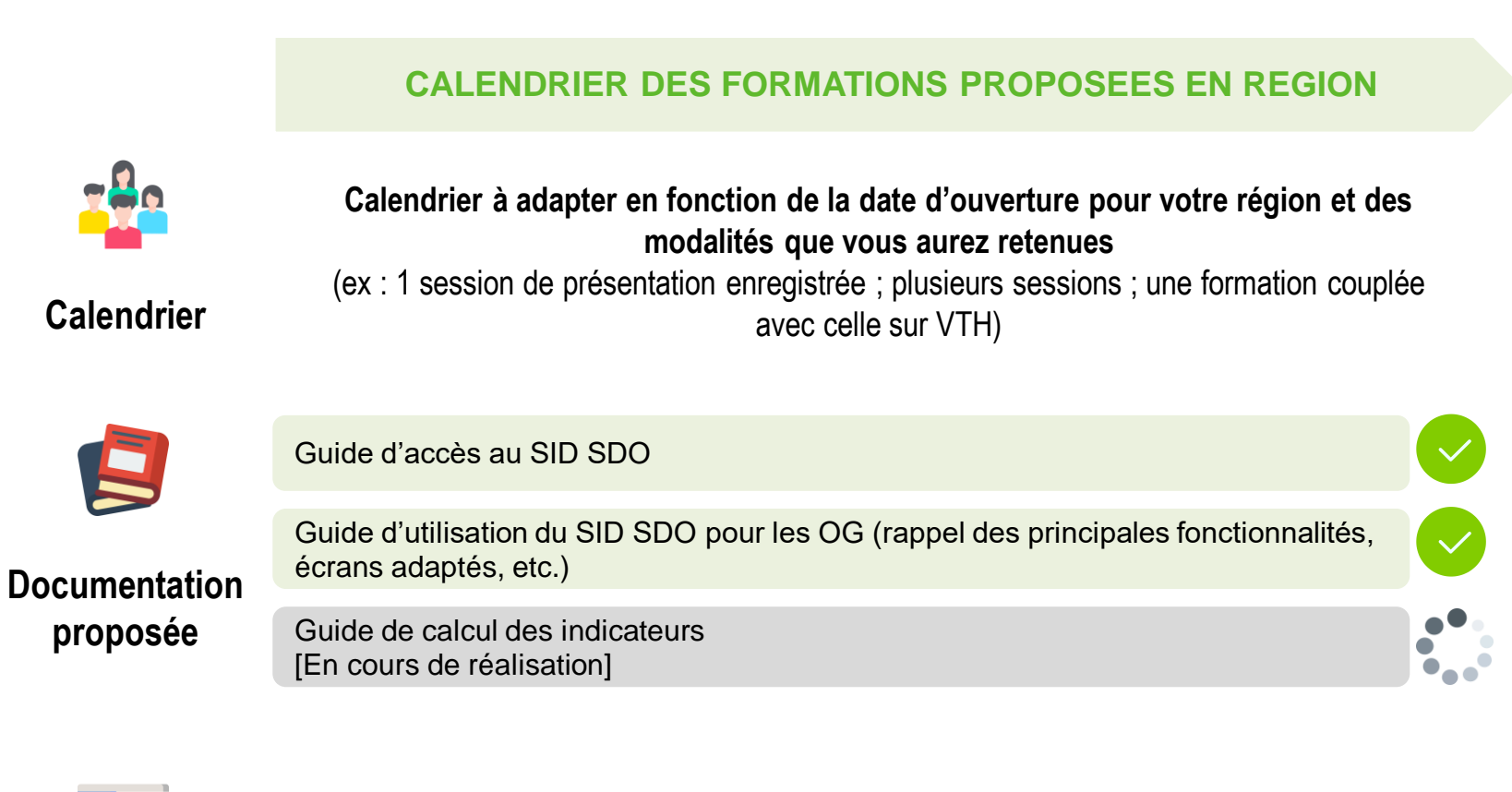

La documentation de formation est mise à votre disposition sur l'extranet SID

**[Documentation](https://cnsafr.sharepoint.com/sites/Suivi_Orientation_ESMS/SID%20SDO/Forms/AllItems.aspx?viewid=5b415c75%2D442d%2D45b5%2Dbfe0%2D9d7225b11b15)** 

# **Questions / Demandes d'évolution**

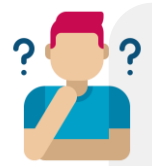

### **Questions génériques**

*« Je ne comprends pas un indicateur » « J'ai besoin d'aide sur l'interprétation des données »*

### **Problématiques d'accès**

*« J'ai un problème d'accès aux tableaux de bord » « J'ai besoin d'aide sur l'interprétation des données »*

Les problèmes techniques sont consolidés à l'échelle régionale puis remontés à la CNSA.

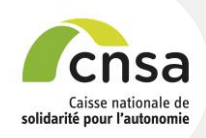

### **Demandes d'évolution**

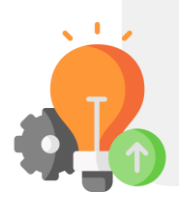

*« J'ai une suggestion d'amélioration/demande d'évolution à partager »*

Les demandes d'évolution sont consolidées à l'échelle régionale puis remontées à la CNSA.

**Un seul contact pour tous vos besoins :**  l'équipe régionale qui consolidera les sollicitations des OG, y répondra et les remontera à la CNSA si besoin.

# **Accéder au SID**

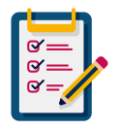

Avant de commencer, nous vous invitons à répondre à quelques questions sur vos connaissances et modalités d'usage SID …

# **Comment faire la demande pour accéder au SID SDO ?**

**Si je fais la demande avant la formation :**

L'équipe régionale vous a envoyé le lien vers un [formulaire.](https://eur01.safelinks.protection.outlook.com/?url=https%3A%2F%2Furldefense.com%2Fv3%2F__https%3A%2Feur01.safelinks.protection.outlook.com%2F%3Furl%3Dhttps*3A*2F*2Fforms.office.com*2Fpages*2Fresponsepage.aspx*3Fid*3DjMb-uS3JHkaalz0DoPGLggHF4oap98pCgH3wyQyy2SlUOEVGNVhTRkhUNUZTSEZNUDdVS0JON0ZYWC4u*26web*3D1*26wdLOR*3DcAD6E42F5-27B1-4334-B849-E1A6233C3332%26data%3D05*7C01*7CCong.Li*40fr.ey.com*7C4e63efbcaa42421601b808db0e7cdaf6*7C5b973f9977df4bebb27daa0c70b8482c*7C0*7C0*7C638119701638529000*7CUnknown*7CTWFpbGZsb3d8eyJWIjoiMC4wLjAwMDAiLCJQIjoiV2luMzIiLCJBTiI6Ik1haWwiLCJXVCI6Mn0*3D*7C3000*7C*7C*7C%26sdata%3Dy6JwLG5jPj8NIj5BNp1f7U6nD3AMTca6qfCNrn4zkAw*3D%26reserved%3D0__%3BJSUlJSUlJSUlJSUlJSUlJSUlJSUlJSUlJSUl!!FiWPmuqhD5aF3oDTQnc!gL-wHXoGW3mxNXsparSMduE6WWOUXl_Zhr6QZDxDBKVBII4QYTYPJiei3-Cu6fAzuc_lIHxcIHqLpvEvDJHz_hQZ-3JenN5vpg%24&data=05%7C01%7CBenedicte.Michel%40fr.ey.com%7C7c8e3209e0774c9955a108db2ee9d49f%7C5b973f9977df4bebb27daa0c70b8482c%7C0%7C0%7C638155355103089415%7CUnknown%7CTWFpbGZsb3d8eyJWIjoiMC4wLjAwMDAiLCJQIjoiV2luMzIiLCJBTiI6Ik1haWwiLCJXVCI6Mn0%3D%7C3000%7C%7C%7C&sdata=%2F8BP%2FmGKDBXNN1C3xifHSrhk2RqX%2B80dH0DTnV2YcZA%3D&reserved=0) Vous pouvez le remplir et y indiquer les 2 référents pour votre organisme gestionnaire qui auront accès au SID SDO.

Attention, à bien indiquer une adresse mail par compte (et uniquement une adresse) et à bien préciser le numéro FINESS **juridique** de votre organisme gestionnaire (ne pas indiquer tous les numéros FINESS des ESMS qui dépendent de votre organisme gestionnaire)

→ **La CNSA créera automatiquement tous les comptes avant la formation, une fois pour chaque région.**

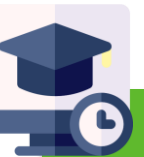

**Si je fais ma demande pendant ou après la formation, je fais ma demande individuellement dans le portail CNSA**

Se référer aux **pages suivantes** ainsi qu'au **[guide d'accès](https://cnsafr.sharepoint.com/sites/Suivi_Orientation_ESMS/SID%20SDO/Forms/AllItems.aspx?id=%2Fsites%2FSuivi%5FOrientation%5FESMS%2FSID%20SDO%2F1%2E%20Guides%2FGuide%20de%20connexion&viewid=5b415c75%2D442d%2D45b5%2Dbfe0%2D9d7225b11b15)**

## **Faire une demande individuelle d'accès au SID SDO**

Pour accéder au SI Décisionnel, vous devez disposer d'un compte ayant une habilitation SID sur le portail CNSA. **[https://portail.cnsa.fr](https://portail.cnsa.fr/)**

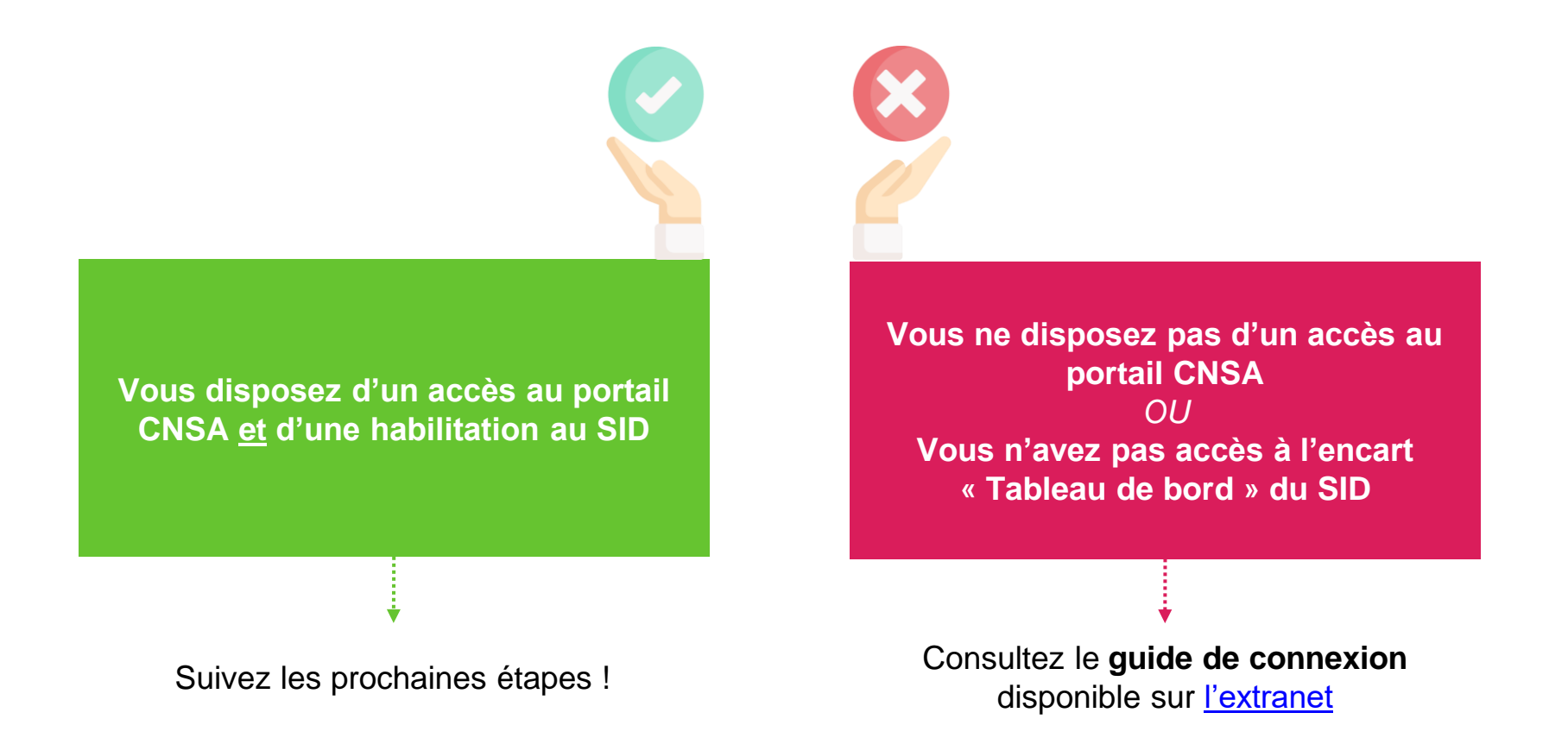

# **Etape 1 : Accéder au SI Décisionnel**

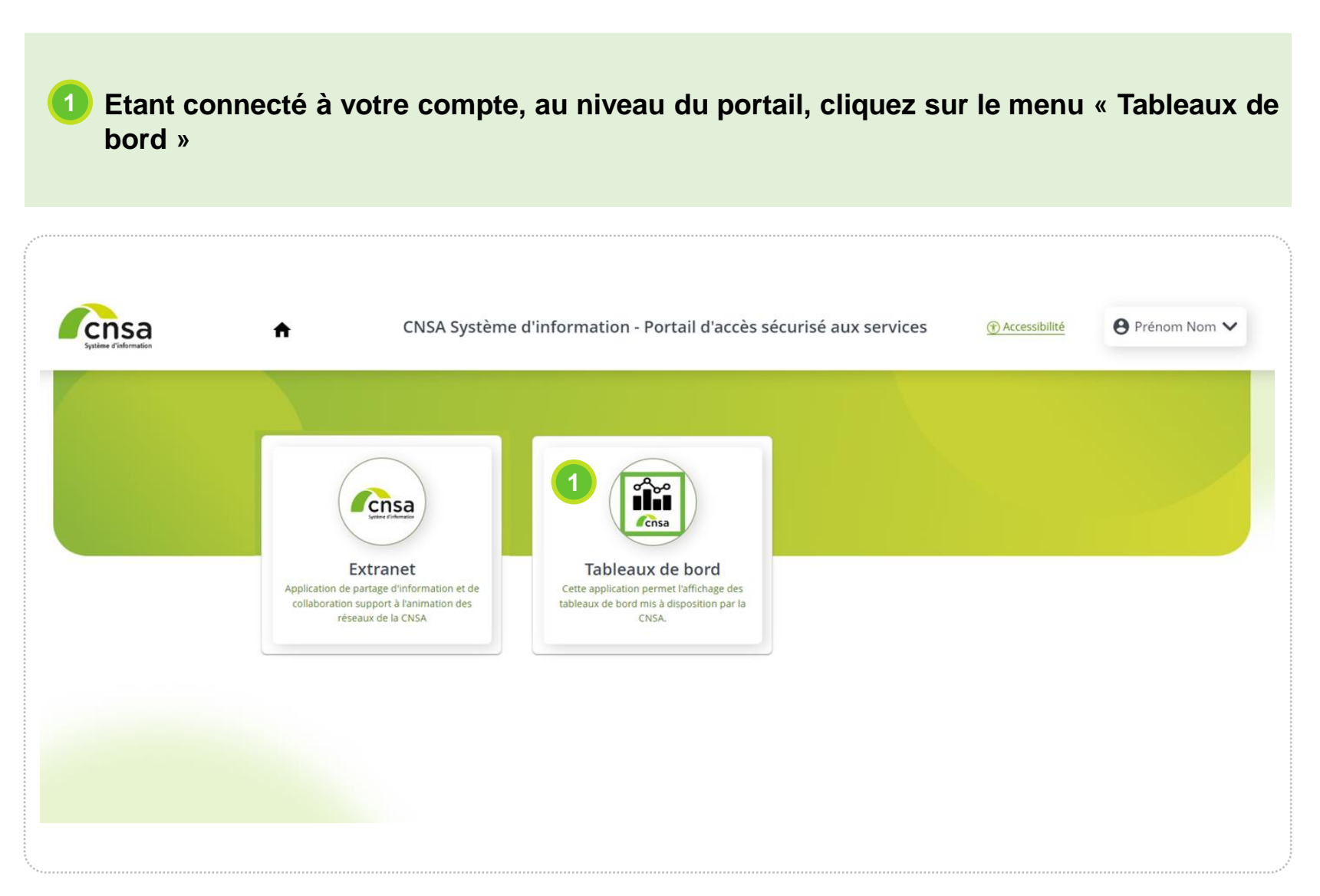

## **Etape 2 : Consulter votre rapport**

▪ **Vous êtes maintenant connecté sur le portail « Tableaux de bord » de la CNSA. Dans votre catalogue, vous pouvez voir le rapport pour lequel vous bénéficiez d'un accès 2**

### ▪ **Cliquer sur « Ouvrir »**

**3**

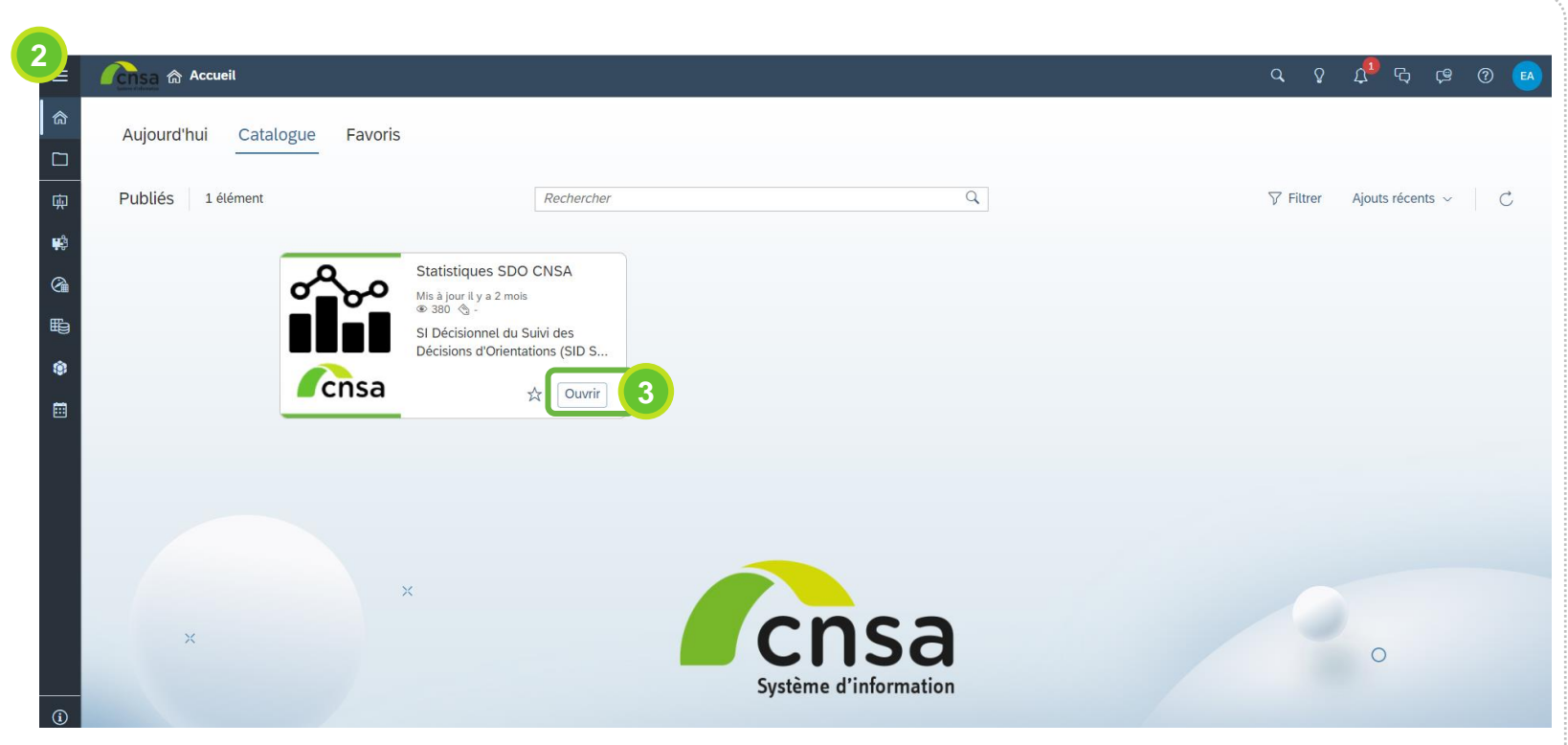

# **Démonstration**

# **Quelques cas d'usage**

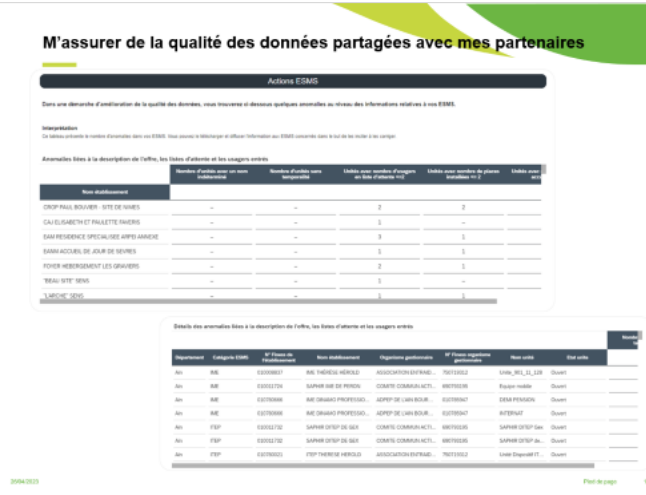

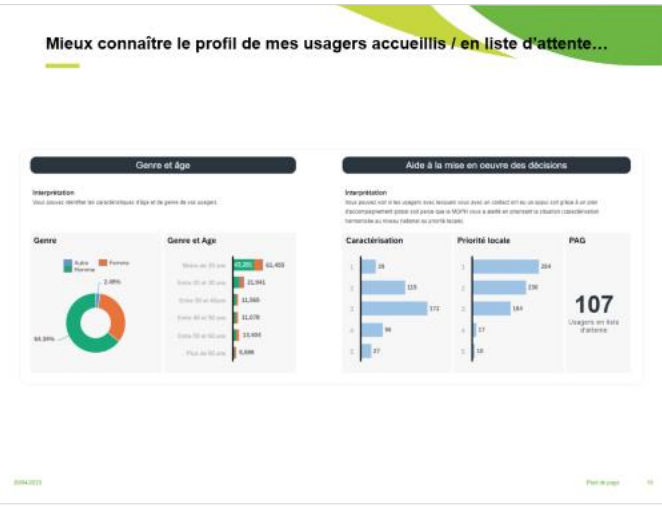

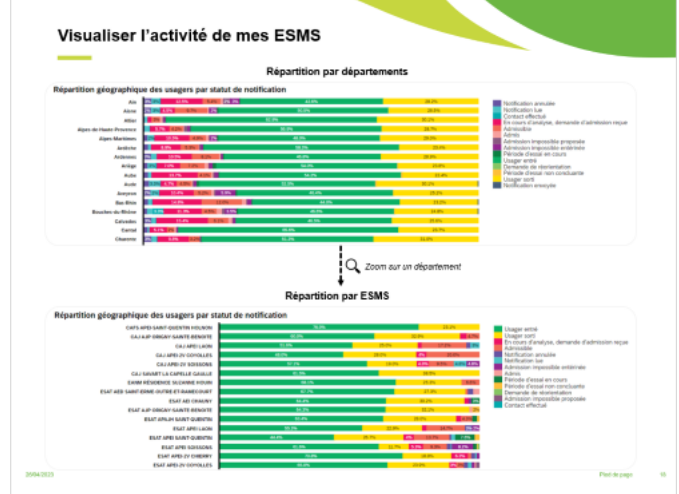

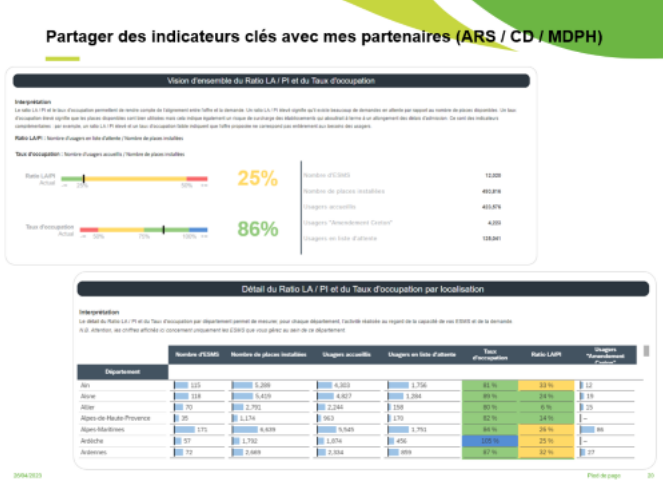

### **M'assurer de la qualité des données partagées avec mes partenaires**

#### **Actions ESMS**

Dans une démarche d'amélioration de la qualité des données, vous trouverez ci-dessous quelques anomalies au niveau des informations relatives à vos ESMS.

#### Interprétation

Ce tableau présente le nombre d'anomalies dans vos ESMS. Vous pouvez le télécharger et diffuser l'information aux ESMS concernés dans le but de les inciter à les corriger.

#### Anomalies liées à la description de l'offre, les listes d'attente et les usagers entrés

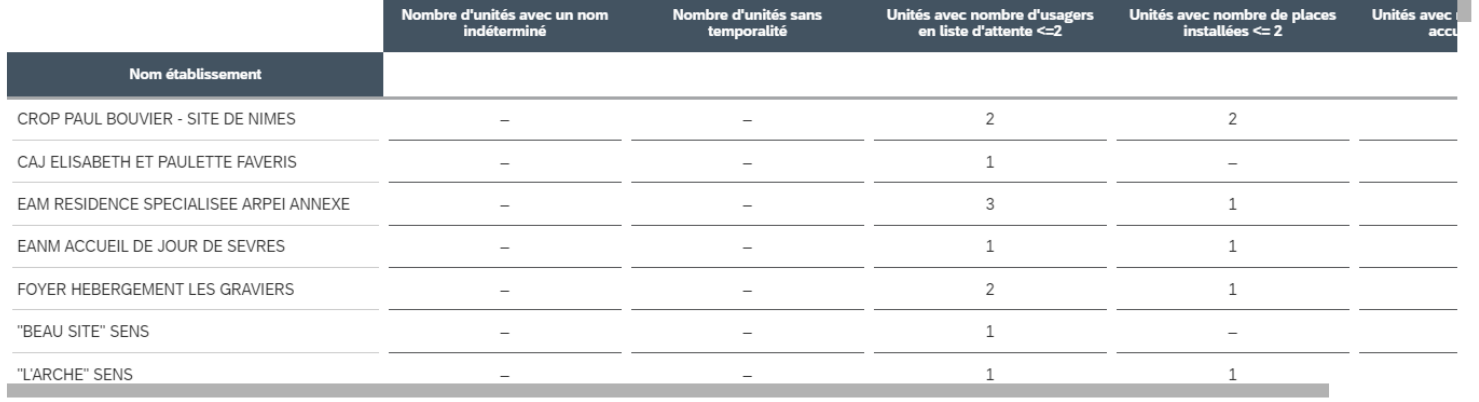

#### Détails des anomalies liées à la description de l'offre, les listes d'attente et les usagers entrés

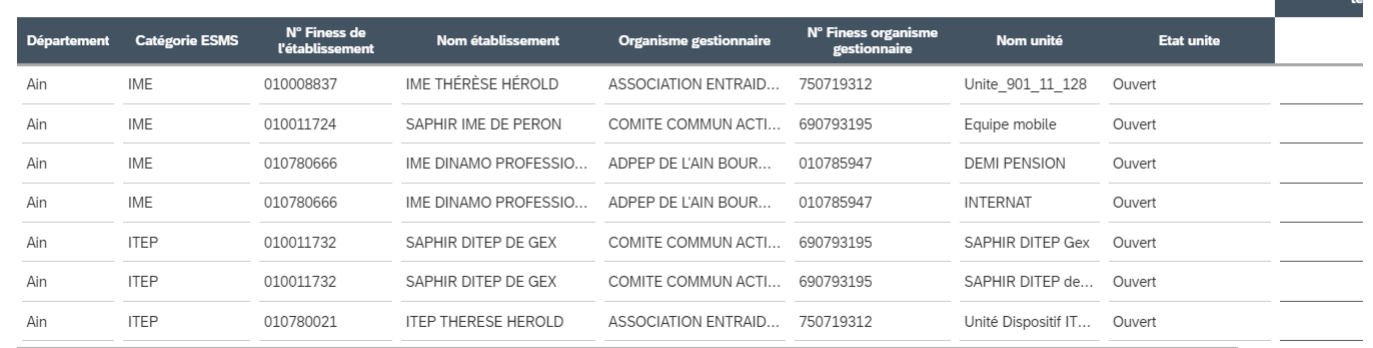

### **Visualiser l'activité de mes ESMS**

### **Répartition par départements**

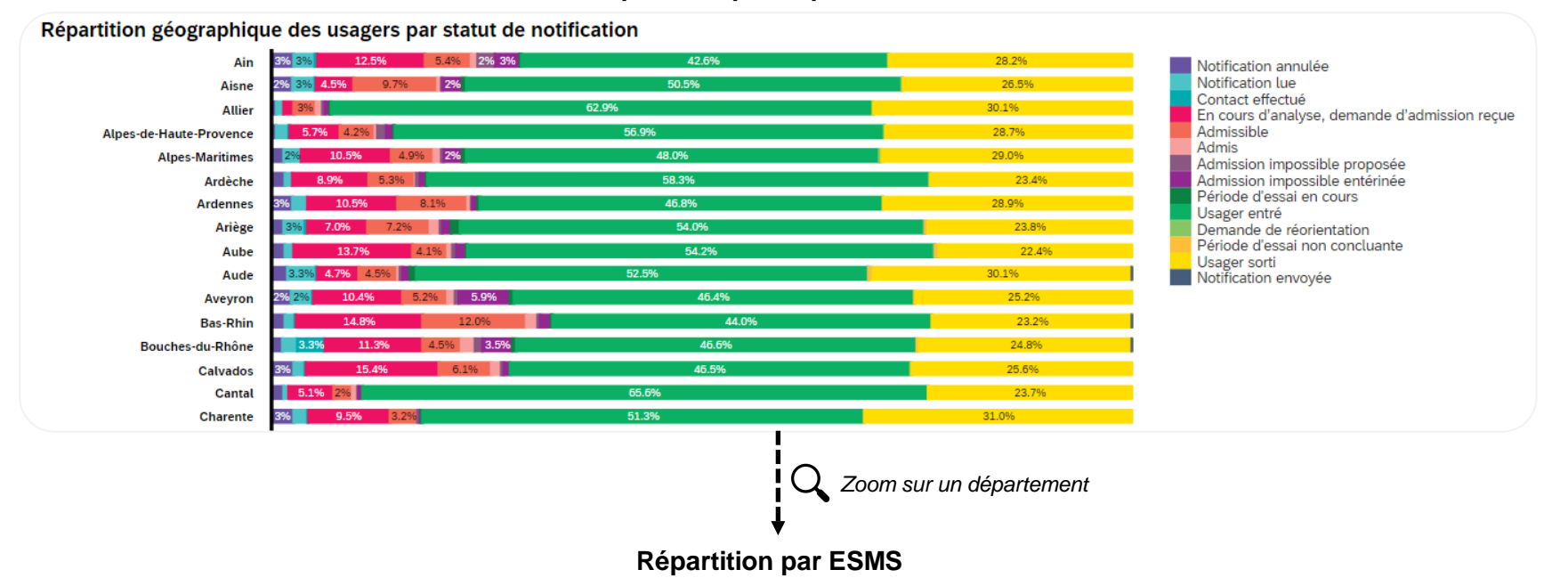

#### Répartition géographique des usagers par statut de notification

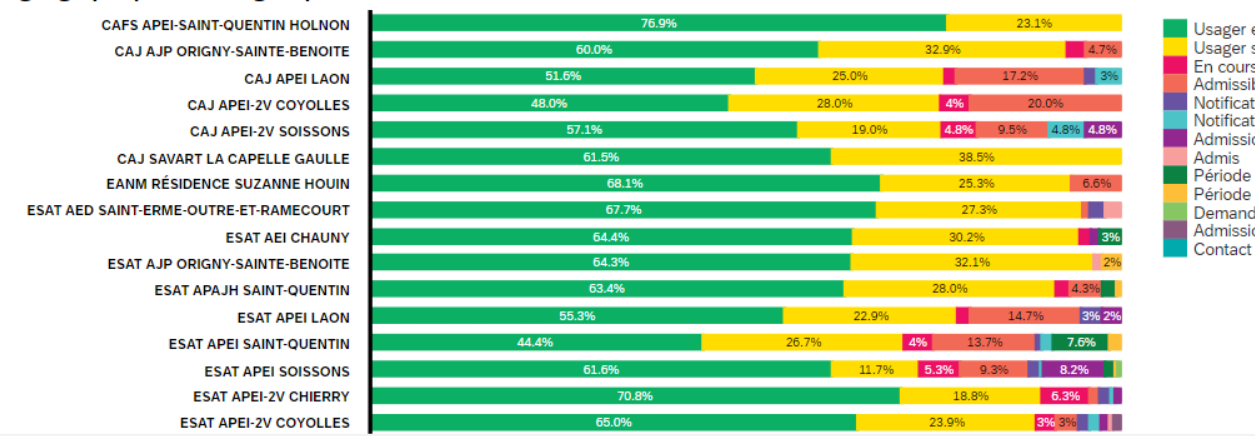

entré sorti s d'analyse, demande d'admission reçue ble tion annulée tion lue on impossible entérinée d'essai en cours d'essai non concluante de de réorientation on impossible proposée effectué

### **Mieux connaître le profil de mes usagers accueillis / en liste d'attente…**

#### Genre et âge

#### Interprétation

Vous pouvez identifier les caractéristiques d'âge et de genre de vos usagers.

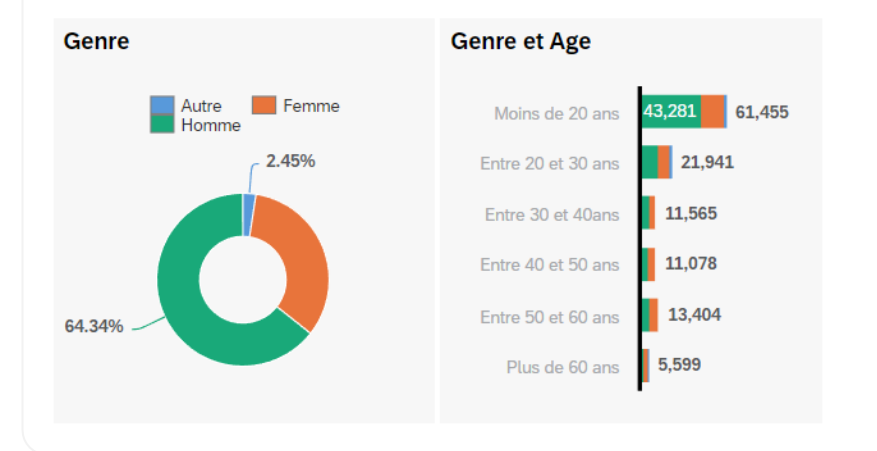

#### Aide à la mise en oeuvre des décisions

#### Interprétation

Vous pouvez voir si les usagers avec lesquels vous avez un contact ont eu un appui soit grâce à un plan d'accompagnement global soit parce que la MDPH vous a alerté en priorisant la situation (caractérisation harmonisée au niveau national ou priorité locale).

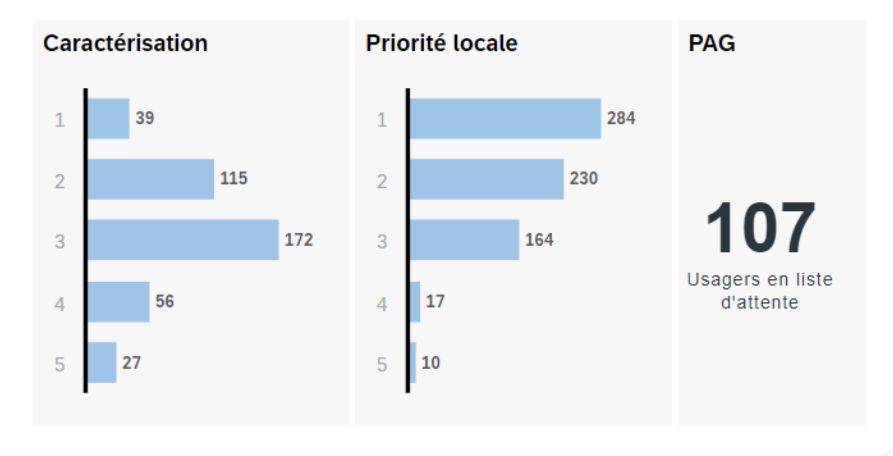

### **Partager des indicateurs clés avec mes partenaires (ARS / CD / MDPH)**

#### Vision d'ensemble du Ratio LA / PI et du Taux d'occupation

#### Interprétation

Le ratio LA / PI et le taux d'occupation permettent de rendre compte de l'alignement entre l'offre et la demande. Un ratio LA / PI élevé signifie qu'il existe beaucoup de demandes en attente par rapport au nombre de places d'occupation élevé signifie que les places disponibles sont bien utilisées mais cela indique également un risque de surcharge des établissements qui aboutirait à terme à un allongement des délais d'admission. Ce sont des i complémentaires : par exemple, un ratio LA / PI élevé et un taux d'occupation faible indiquent que l'offre proposée ne correspond pas entièrement aux besoins des usagers.

#### Ratio LA/PI : Nombre d'usagers en liste d'attente / Nombre de places installées

#### Taux d'occupation : Nombre d'usagers accueillis / Nombre de places installées

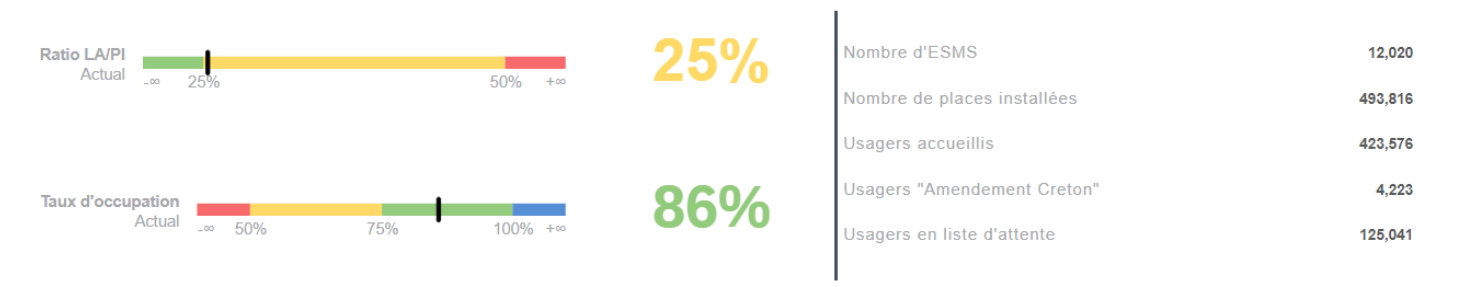

#### Détail du Ratio LA / PI et du Taux d'occupation par localisation

#### Interprétation

Le détail du Ratio LA / Pl et du Taux d'occupation par département permet de mesurer, pour chaque département, l'activité réalisée au regard de la capacité de vos ESMS et de la demande. N.B. Attention, les chiffres affichés ici concernent uniquement les ESMS que vous gérez au sein de ce département.

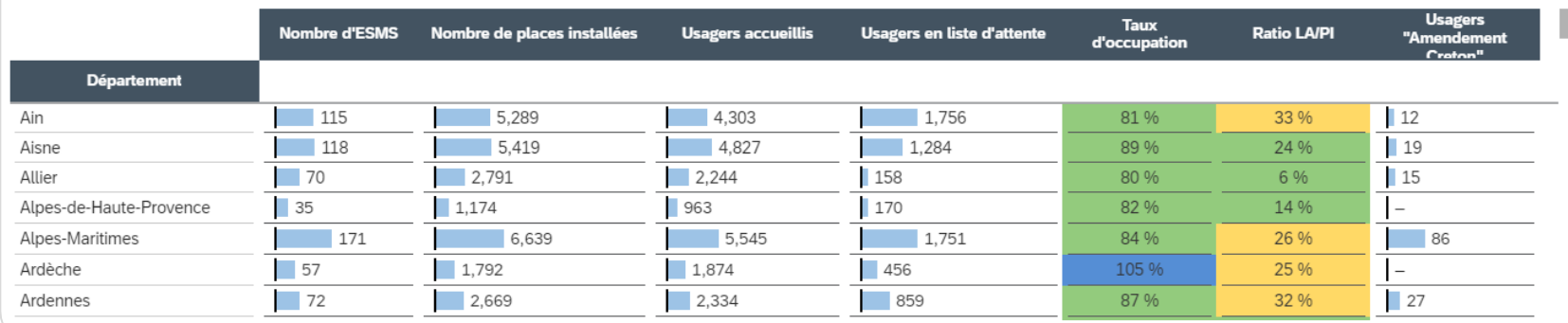

# **Questions & Réponses**

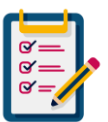

Avez-vous déjà reçu des questions d'organismes gestionnaires concernant le SID ?

# **Questions fréquentes (1/2)**

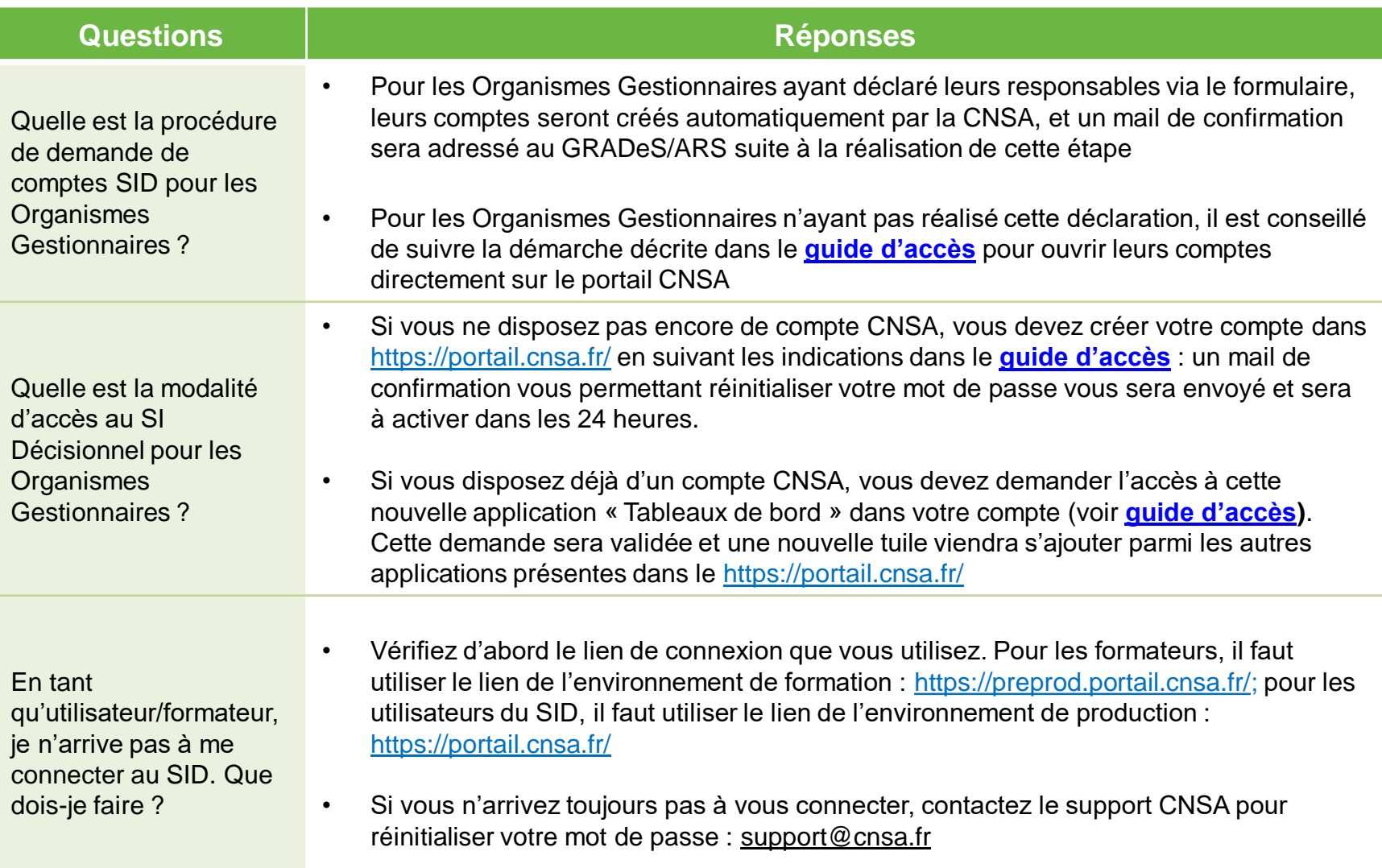

# **Questions fréquentes (2/2)**

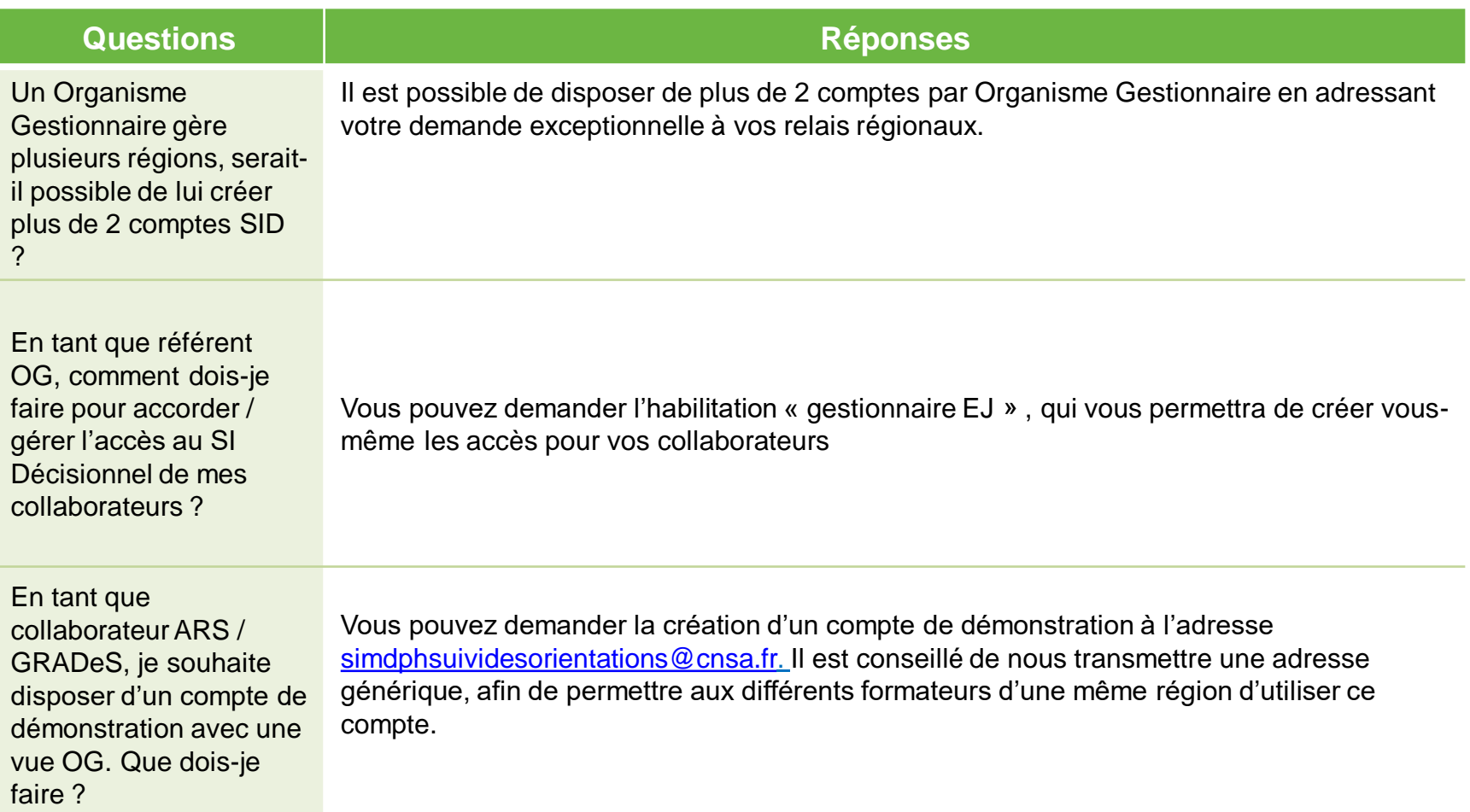

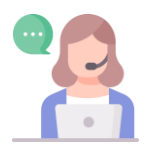

Une autre question ? Consultez notre [FAQ SID](https://cnsafr.sharepoint.com/sites/Suivi_Orientation_ESMS/Lists/FAQ%20SID%20SDO/AllItems.aspx?skipSignal=true) sur l'extranet !

# **MERCI A TOUS !**